# **E-Resources CAIS Library**

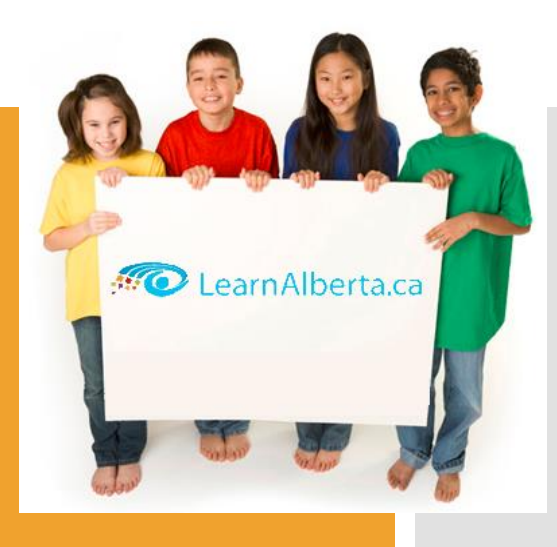

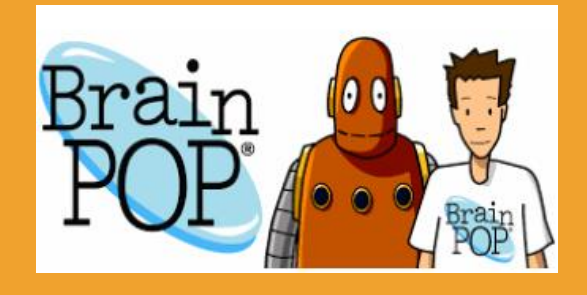

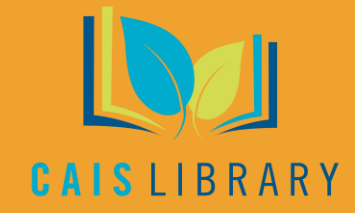

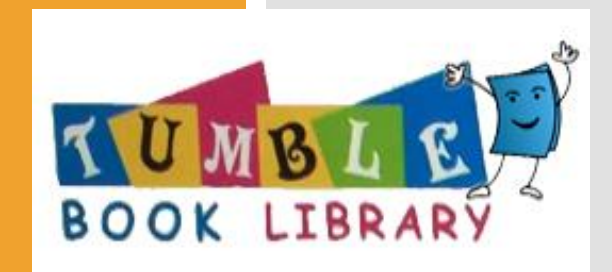

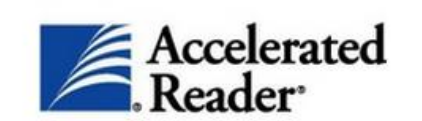

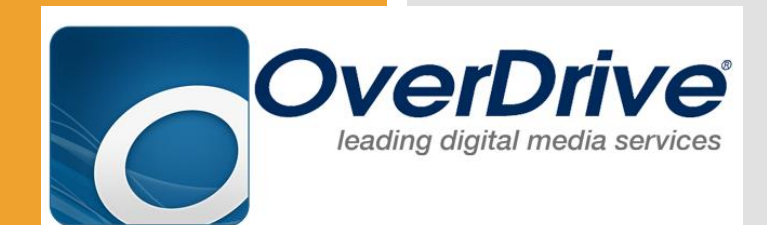

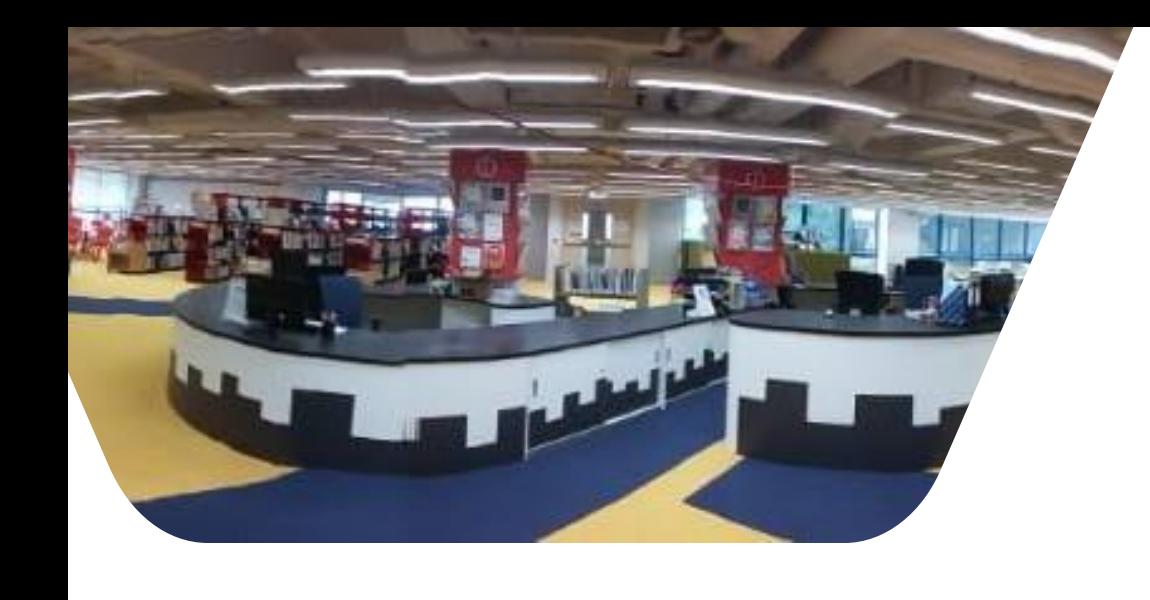

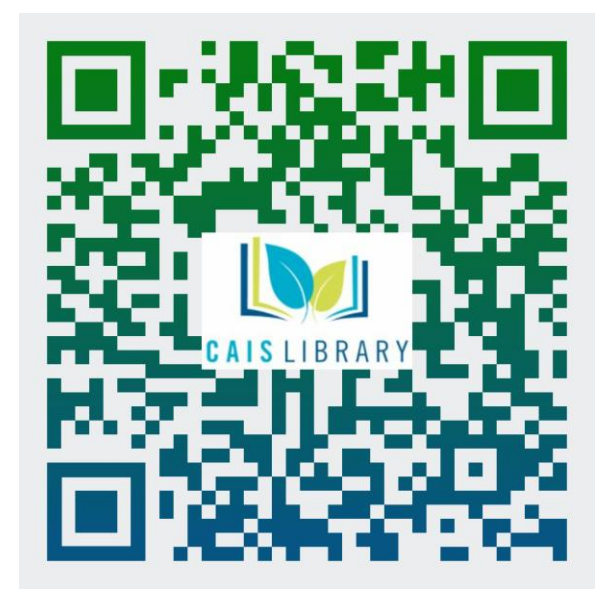

### Find CAIS Library "Catalogue" at: https://library.caisbv.edu.hk/home/

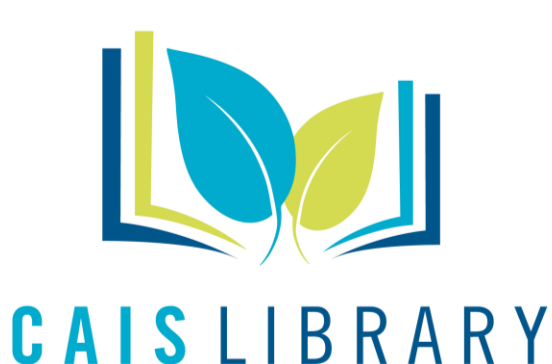

### Select *Online Resources* from the dropdown menu.

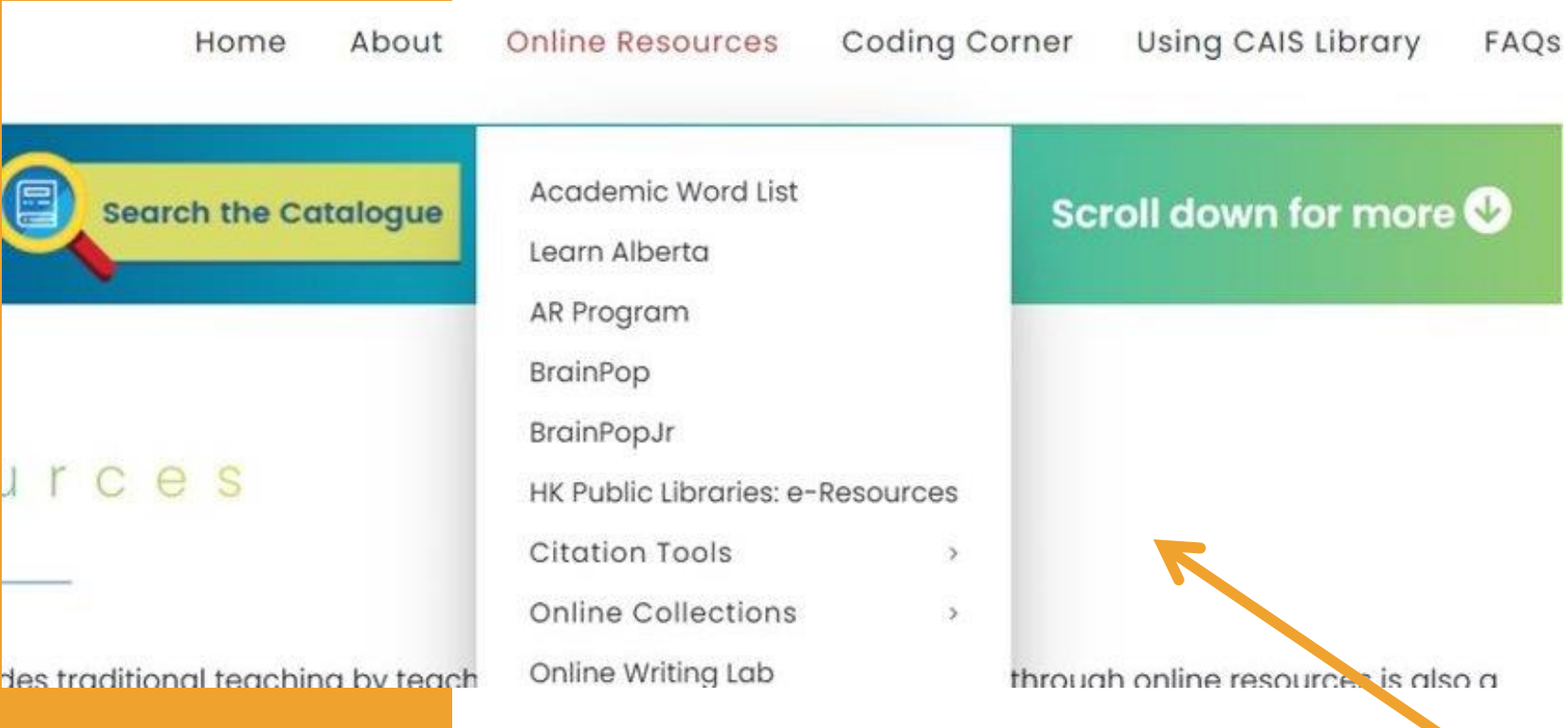

### **OverDrive**

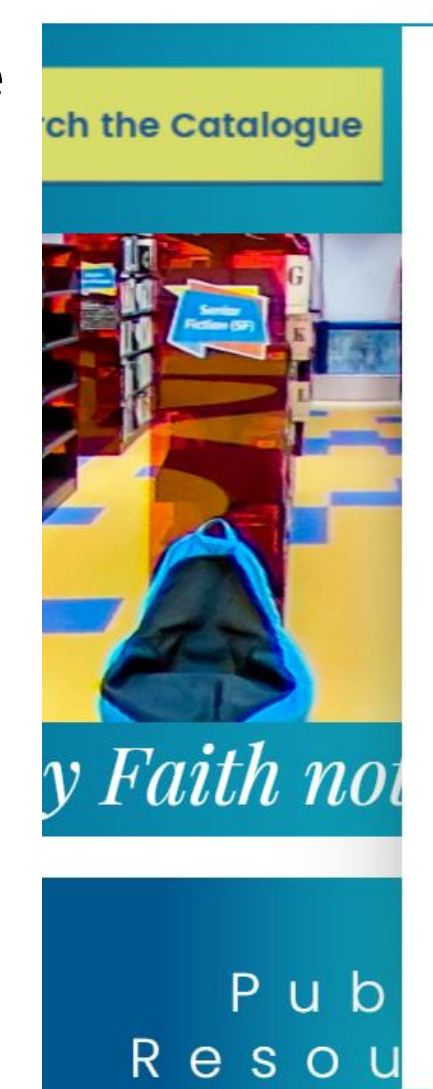

Home

About

Academic Word List Learn Alberta AR Program (United States) **BrainPop** BrainPopJr HK Public Libraries: e-Resources **Citation Tools**  $\rightarrow$ Online Collections  $\rightarrow$ Online Writing Lab OverDrive Sora HK Library Sora Storyweaver

Online Resources

**TumbleBook Library** 

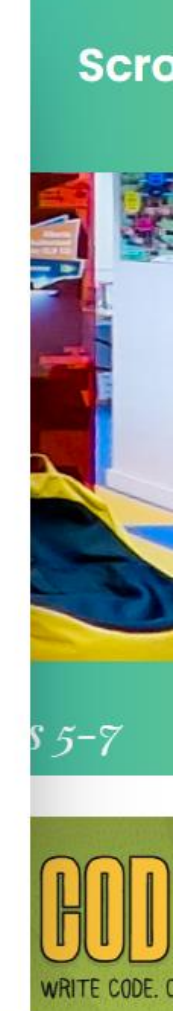

**Coding Corner** 

### **What is OverDrive Read?**

- OverDrive Read is a browser-based eBook reader that works on most computers, tablets, and mobile devices with up-to-date web browsers.
- With OverDrive Read, you can read borrowed eBooks right in your web browser without extra software or downloads.

The next day, sunlight streamed in through the library windows. "What's this?" asked a teenager who was looking for a good creepy book to read before bed. "We've got to find out who this Sam is." said

the librarian. "I'll leave a note on the bulletin board and tell him that I would like to meet our new author!" She put The Mystery of Mouse Mansion on her desk, and later she showed it to the writing class that came in after school. That night, Sam found the note, It read:

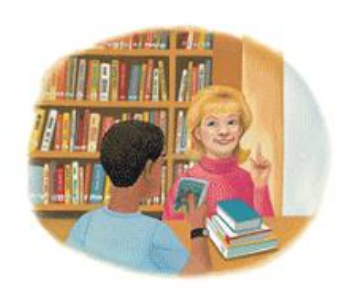

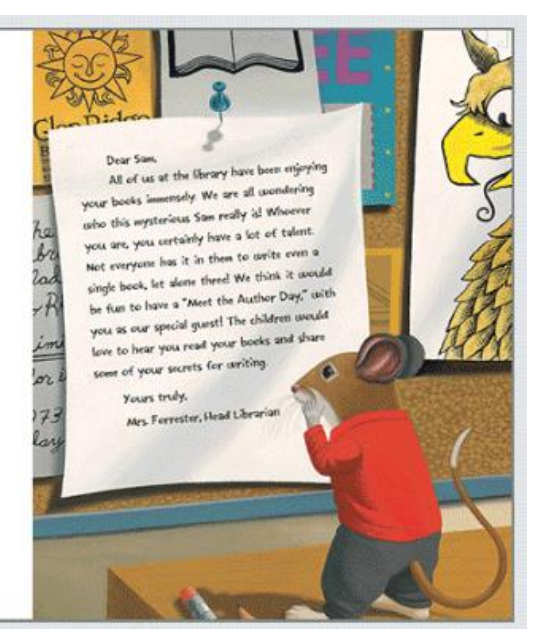

### **How do I sign into OverDrive?**

**Christian Alliance International School Digital Library** 

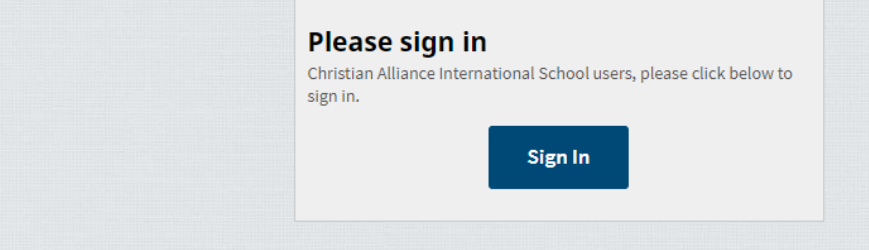

### **How do I sign into OverDrive?**

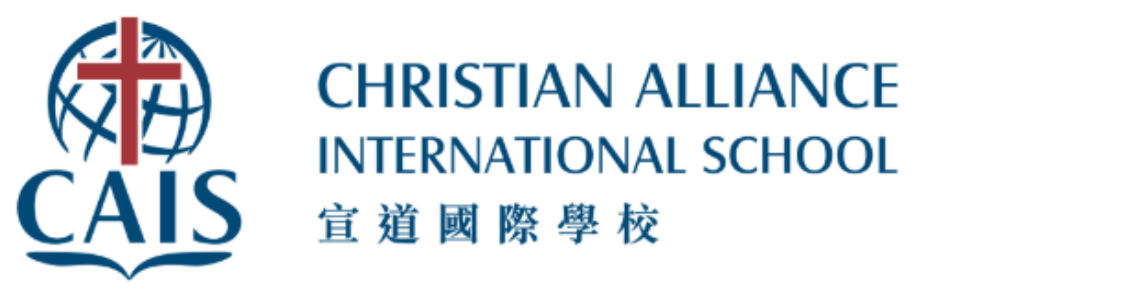

### **CHRISTIAN ALLIANCE INTERNATIONAL SCHOOL** 宣道國際學校

#### **Lionsden Logon**

#### Enter your username and nassword

Lionsden has Liquested you to authenticate you'reelf. Please enter your username and password in the form below.

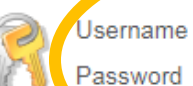

@ onsdenhk.net Login

#### Help! I don't remember my username and/or password.

For parents and staff, you may find your username and reset your password with your personal email address (click here) or mobile number (click here).

For students, please contact the ICT Department.

How can I find something to borrow?

 You can browse books on the homepage, or select a category from the **Collections**, **Subjects**, or **Levels** menus.

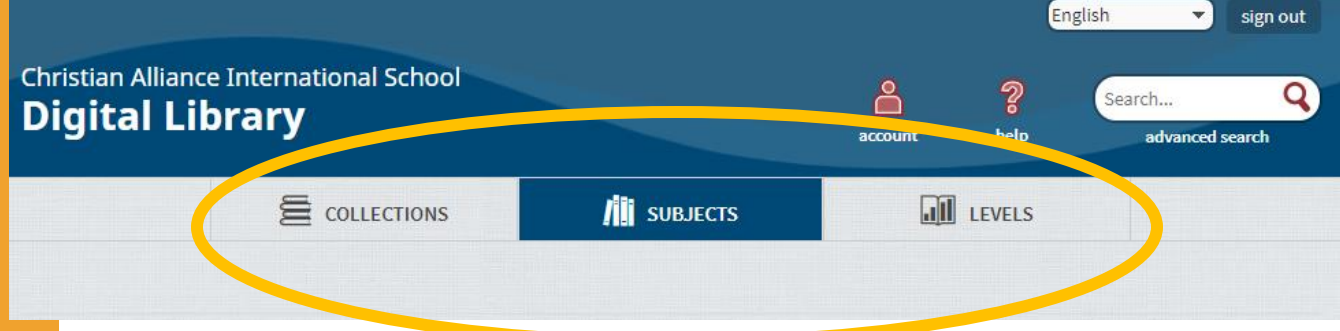

How can I find something to borrow?

• Or, if you know what you want to look for, use the search bar. This is  $q$  od for searching by title, author, or keyword. For more search options, select **Advanced Search**

![](_page_8_Picture_3.jpeg)

![](_page_9_Picture_0.jpeg)

What do the icons on the covers mean?

 The icon in the corner of each title tells you whether it's an eBook, audiobook,or video.

![](_page_9_Picture_3.jpeg)

 Titles that are available to borrow have filled-in icons. If all copies of a title are checked out, the icon is grayed out.

![](_page_9_Picture_5.jpeg)

![](_page_10_Picture_0.jpeg)

How do I borrow titles?

Move your mouse over a title, then select **Borrow**.

![](_page_10_Picture_3.jpeg)

How do I borrow titles?

![](_page_11_Picture_2.jpeg)

 $\frac{C_1}{C_2}$   $\frac{C_2}{C_3}$   $\frac{C_4}{C_4}$   $\frac{C_5}{C_5}$   $\frac{C_6}{C_6}$  This title has been added to your Checkouts page (under your Account).

0 of 3 checkouts remaining.

**Go to Checkouts** 

Don't want this title? Return title.

![](_page_12_Picture_0.jpeg)

How do I borrow titles?

![](_page_12_Picture_2.jpeg)

 You can find borrowed titles on your **Checkouts** page (under your **Account**).

![](_page_12_Picture_4.jpeg)

**Return Title** 

How do I borrow titles?

On your **Checkouts** page, you'll find options for the titles you borrowed, like: **Read (In your browser)** Read an eBook in your web browser **Listen (In your browser)** Listen to an audiobook in your web browser **Play** Play a streaming video in your web browser **Download** Available for **eBooks**, audiobooks, and some videos

#### **Checkouts**  $\rightarrow$  Returns Learn about:  $\mathbf C$  Renewals If you download a title, its "Return Title" button will d software or app that you used to download it. Learn r Download<br>(EPUB eBook) Read In your browser Expires in 14 days AMES PATTERSON I. Funny James Patterson Download<br>(MP3 Audiobook) AMY TA n **THE** Listen **BONESETTER'S** (In your browser) DAUGHTER Expires in 7 days Play treaming Video) hours after first play

**Return Title** 

The Velveteen Rabbit Michael Landon, Jr.

![](_page_14_Picture_0.jpeg)

How do I use the dictionary, notes, and highlights in **OverDrive** Read?

 In OverDrive Read, you can look up word definitions, highlight words or sections of an eBook, and add notes. To look up a **definition** or add a **highlight**, click (or tap) and hold a word, then select from the pop-up menu. When you add a highlight, you'll have the option to add a note.

![](_page_14_Figure_3.jpeg)

Knox in box. Fox in socks.

### **Returning titles**

- Your borrowed titles will automatically expire when they're due, which means you'll never be charged a late fee.
- You can also return titles right from your school's digital collection. Just select the **Return Title** button below the title on your **Checkouts** page (under your **Account**).

![](_page_15_Picture_4.jpeg)

![](_page_16_Picture_0.jpeg)

 The **Renew** link becomes available three days before a title is set to expire and appears next to the title on your **Checkouts** page (under your **Account**). If the title already has holds, you can't renew it, but you can request it again.

 On your **Checkouts** page, select the **Renew** link next to the title you'd like to renew.

If prompted, enter your date of birth.

![](_page_16_Picture_4.jpeg)

### How do I renew titles?

 **If you're over 13 years old:** Enter and confirm your email address, then click **Renew**. If you want the title to be automatically borrowed for you as soon as your current checkout expires (instead of being held for you on your **Holds** page), make sure that "Automatically borrow this title at the time of renewal" is selected.

![](_page_17_Picture_47.jpeg)

### How do I renew titles?

 As soon as the title is available, you'll receive an email with instructions to find the title on your **Checkouts** page (if you had it automatically borrowed for you) or to borrow the title again from your **Holds** page.

![](_page_19_Picture_0.jpeg)

**If you're under 13 years old:**

A copy of the title will be placed on hold for you, so you can borrow it again as soon as it's available.

You can tell that you've successfully requested a title when you see a checkmark and the word **Requested** next to that title on

your **Checkouts** page.

![](_page_19_Picture_5.jpeg)

 As soon as the title is available, you'll see a notification next to the **Account** icon on this website. This means that the title is available for you to borrow again from your **Holds** page.

![](_page_20_Picture_2.jpeg)

 Once the title becomes available, you'll only have **3**  days to **borrow it**, so please check this site often to make sure you don't miss any notifications.

### How do I renew titles?

How do I put an unavailable itle on hold?

- If a title isn't available, you'll see a **Place a Hold** button instead of a **Borrow** button.
- Move your mouse over the title, then select **Place a Hold**.
- If prompted, enter your date of birth.

![](_page_21_Figure_5.jpeg)

How do I put an unavailable title on hold? If you're over 13 years old: Enter and confirm your email address then click **Place a Hold**. If you want the title to be **automatically borrowed for you** as soon as it's available, make sure that "Automatically borrow this title when it becomes available" is selected.

Enter an email address to notify you when the title becomes available.

Titles

Creator:

Format:

Enter your email address:

Confirm your email address:

The Absolutely True Diary of a Part-Time Indian

Sherman Alexie

eBook

youremail@here.com

youremail@here.com

Automatically borrow this title when it becomes available.

![](_page_22_Picture_15.jpeg)

How do I put an unavailable title on hold?

#### **If you're under 13 years old:**

The title will be automatically placed on hold for you. When it becomes available for you to borrow, you'll see a notification next to the **Account** icon on this website.

![](_page_23_Figure_4.jpeg)

• Once a hold becomes available, you'll only have 3 days to **borrow it**, so please check this site often to make sure you don't miss any notifications.

How do I borrow an available hold?

#### Click or tap the **Account** icon.

![](_page_24_Figure_3.jpeg)

**Select your Holds page.** 

![](_page_24_Picture_5.jpeg)

Select the **Borrow** button next to your available hold.

If you're over 13 years old, you can also have your holds borrowed automatically for you as soon as they become available.

![](_page_24_Picture_8.jpeg)

 OverDrive introduced a mobile app called **Sora** for mobile devices, which can be used easily by phones or iPads. E-Books - **Overdrive** 

Updates on **OverDrive** 

 CAIS OverDrive Library has bought over 200 new items according to the teachers' and students' suggestion made. You can suggest more items for our library throughout the whole school year.

What is **TumbleBook** Library?

 TumbleBook Library is a curated database of children's e-books, available by subscription to Elementary Schools and Public Libraries around the world.

### **TumbleBook Library**

![](_page_27_Picture_2.jpeg)

![](_page_27_Figure_3.jpeg)

### You can browse the e-Books by selecting **Story Books, Read Alongs, e-Books, Graphic Novels, Non Fiction, etc.**

LANGUAGE: English TumbleSearch (+)

![](_page_28_Picture_3.jpeg)

Sit back and listen or read along at your own speed to these entertaining and amusing picture books.

**New Books** 

![](_page_28_Picture_6.jpeg)

**TumbleBook Library** 

- **3 chromebooks** are set up in the library for students to get access to e-Resources.
- Users can get direct access to TumbleBook Library through CAIS library website.